Use the link below to enter the Student Acount and Payment site - **Touchnet**: https://secure.touchnet.net/C24235 tsa/web/caslogin.jsp

Your Username is your full student email address, and your Password is your email password.

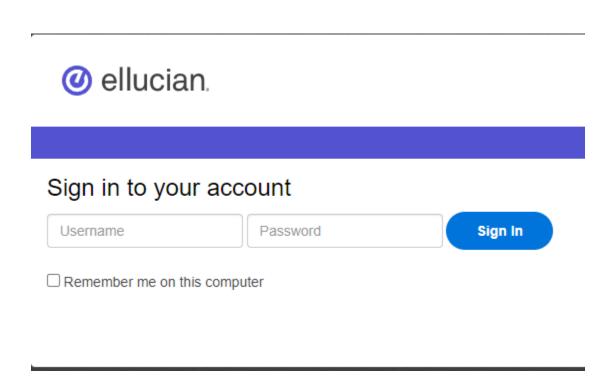

The first time you log in, you will see a legal **Student Financial Agreement**. You should read through this information.

You will need to click I Agree before you can continue.

Once you agree, you will see your **Student Account** in the middle of the Home Screen.

If you want to **Pay your Entire Balance** using a credit card or a checking/savings account, continue to **page 2**.

If you want to **Create a Payment Plan** using a credit card or a checking/savings account, go to **page 12**.

# **Pay Entire Balance**

To pay your entire balance, click Make Payment.

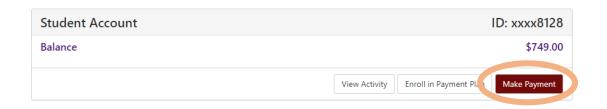

Select a Payment Option next. Choose <u>Current Account Balance</u> to pay the entire balance. Choose <u>Pay by Term</u> to select a specific semester balance to pay.

After you've selected a payment option, click **Add**.

# Account Payment Select Payment Date: 7/12/22 Select Payment Option Current Account Balance 5/49.00 Current Account Balance Click 'Add' to include in the payment total. Student Account | \$749.00 Payment Total Soloo Payment Total Soloo Continue

The Payment Total (at the bottom right) should show the correct amount.

# Click Continue.

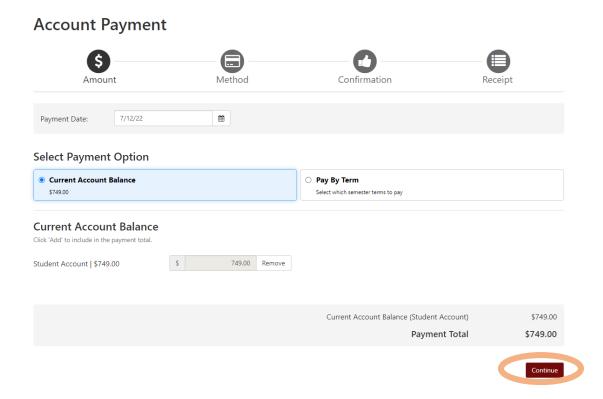

Next, you will choose how you want to pay the full amount.

- Instructions for how to **Use Your Credit Card to Pay** are on pages 4 8.
- Instructions for how to **Use Your Checking/Savings Account to Pay** are on pages 9 11.

# **Use Your Credit Card to Pay**

From the drop down menu, select  $\underline{\textbf{Credit Card via PayPath}}$  to use your credit card to pay.

NOTE: PayPath charges an additional fee when you pay with a credit card.

Once you have selected the payment method, click Continue.

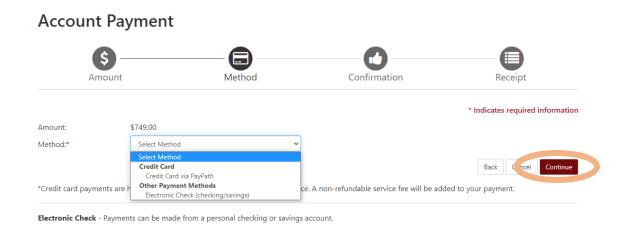

Next, you should see a summary page. Once you confirm that the information on this page is correct, click Continue to PayPath to enter the secure payment screen.

| Please review th                                 | he transaction details. Clicking | Continue will open a new window | w, where you will complete your transaction.                                     |  |  |
|--------------------------------------------------|----------------------------------|---------------------------------|----------------------------------------------------------------------------------|--|--|
| Payment Ir                                       | nformation                       |                                 | Paid To                                                                          |  |  |
| Payment Dat                                      | e                                | 7/12/22                         | Arkansas State University Mid-South<br>2000 W Broadway<br>West Memphis, AR 72301 |  |  |
| Term                                             | Account                          | Amount                          |                                                                                  |  |  |
| Fall 2022                                        | Student Account                  | \$749.00                        | Confirmation Email                                                               |  |  |
| Total Payment Amount \$                          |                                  | \$749.00                        | djennings@asumidsouth.edu                                                        |  |  |
| Selected Pa                                      | ayment Method                    |                                 |                                                                                  |  |  |
| Account: TOUCHNET PAYPATH  Change Payment Method |                                  |                                 |                                                                                  |  |  |
|                                                  |                                  |                                 | Back Cance Continue to PayPat                                                    |  |  |

You should now see the Welcome screen in PayPath Payment Services. You should see the correct total. Click Continue.

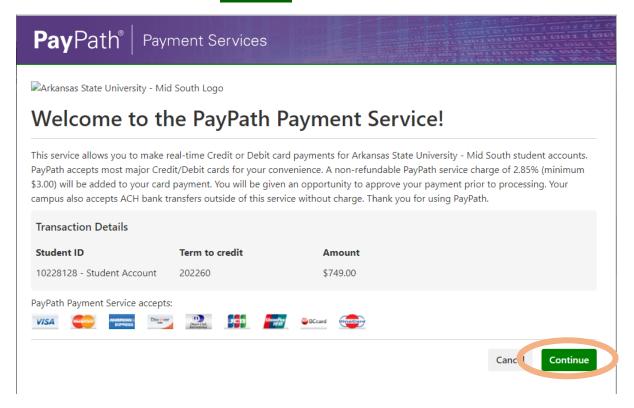

The next screen reminds you that using a credit card will add additional fees. For the example below, the additional fees would be  $$21.35 ($749.00 \times 2.85\%)$ .

You can change your mind and avoid this extra charge by using a checking or savings account (Electronic Check). If you want to do that, click **Cancel**.

If you want to continue paying with a credit card, click Continue

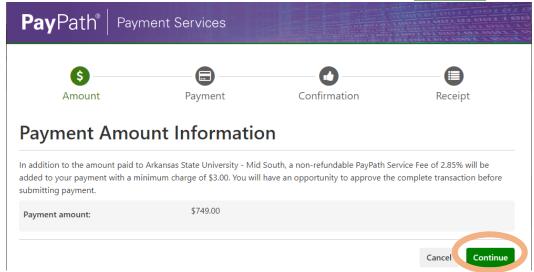

# Enter your credit card information and click Continue.

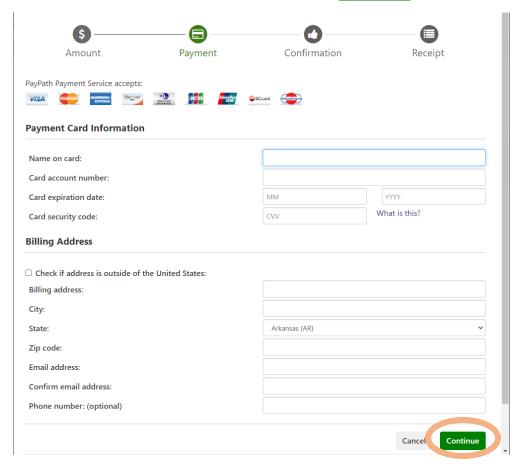

PayPath will then ask you to review the Payment Details. You should see the amount of the Payment to Mid-South, the PayPath Service Fee amount, and the Total Payment amount. Check that everything is correct.

Click the box that says "I agree to the terms and conditions."

# Then click Submit Payment.

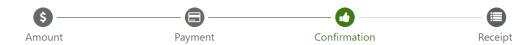

# **Review Payment Details**

Please review the transaction details and agree to the terms and conditions below. Clicking Submit Payment will finalize your transaction.

Payment to ASU Mid-South: \$2,689.60 PayPath Payment Service Fee \$76.65 Total payment amount: \$2,766.25 School name: ASU Mid-South Payer name: Test Billing address: 2000 West Broadway City: West Memphis State: AR Zip code: 72301 Email address: essides@asumidsouth.edu

Email address: essides@asumidsc
Phone number: 8707336851

Gard account number: 9270236851

Card account number: xxxxxxxxxxxxxxx1111

Browser internet address: 208.90.106.128

Business correspondence address: TOUCHNET INFORMATION SYSTEMS INC

9801 RENNER BLVD SUITE 150 LENEXA, KS 66219 UNITED STATES

### **Terms and Conditions**

I hereby authorize charges totaling \$2,766.25 via my credit card. I understand that a PayPath Payment Convenience fee of \$76.65 will be charged to my credit card and is not refundable under any circumstances.

I agree to the terms and conditions.

Change Information Canc Submit Payment

Finally, you should see a Receipt page thanking you for paying.

You should also get an email to the address you provided.

You can print this page for your records by clicking **Print** at the bottom of the page. You are now finished and can click Close.

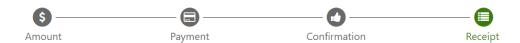

# Thank you for using PayPath Payment Service!

A payment was processed and posted successfully to your ASU Mid-South account. Please print this page as your receipt and close this payment session. A confirmation email was sent to essides@asumidsouth.edu

Your credit card statement will reflect two transactions with the following information:

"PayPath ASU Mid-South"

"PayPath Service Fee"

\$76.65

### **Receipt Information**

Payment to ASU Mid-South:\$2,689.60PayPath Payment Service Fee:\$76.65Total payment amount:\$2,766.25

School name: ASU Mid-South
Payer name: Test

Fayer India. Test South West Broadway

 City:
 West Memphis

 State:
 AR

 Zip code:
 72301

Email address: essides@asumidsouth.edu

 Phone number:
 8707336851

 Card:
 Visa 1111

 Date and time:
 2022-07-12 16:27:43 CDT

 Browser internet address:
 208.90.106.128

 Reference number:
 20220712000178

 Reference number:
 202207120

 50852791 receipt ID:
 302207120

The following accounts will receive the corresponding credit.

Student ID Amount 50852791 - Student Account \$2,689.60

### ASU Mid-South Contact Information

If you have any questions concerning this transaction, please contact ASU Mid-South at:

Contact phone: 870-512-7846

### **Terms and Conditions**

I hereby authorize charges totaling \$2,766.25 via my credit card. I understand that a PayPath Payment Convenience fee of \$76.65 will be charged to my credit card and is not refundable under any circumstances.

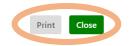

# **Use Your Checking/Savings Account to Pay**

From the drop down menu, select <u>Electronic Check (checking/savings)</u> to pay from your checking or savings account.

Once you have selected the payment method, click Continue.

### **Account Payment** Amount Method Confirmation \* Indicates required information \$749.00 Amount Method: Select Method Credit Card Back Credit Card via PayPath Other Payment Methods ce. A non-refundable service fee will be added to your payment. \*Credit card payments are Electronic Check - Payments can be made from a personal checking or savings account.

Enter your bank account information and your billing information. (The Routing number and Bank account number are on the bottom of your checks or can usually be found in your bank's online information. You can also call your bank to get the information.)

# Click Continue.

**Account Payment** 

### Confirmation Amount \* Indicates required information Amount: \$749.00 Method: Electronic Check (checking/savings) **Billing Information** Account Information \* Indicates required fields \*Name on account: You can use any personal checking or savings account. \*Billing address: Do not enter other accounts, such as corporate account numbers, credit cards, home equity, or traveler's checks. Billing address line two: Do not enter debit card numbers. Instead, enter the complete routing number and bank account number as found on a personal check Select account type \*State: \*Routing number: (Example) \*Postal Code: \*Bank account number: Option to Save \*Confirm account number:

 $\hfill \square$  Save this payment method for future use

Save payment method as: (example My Checking) Next, you should see the "**Payment Agreement**." Confirm your banking information is correct.

Click the box that says "I agree to the terms and conditions."

Then click Continue.

# **ACH Payment Agreement**

I hereby authorize **Arkansas State University Mid-South** to initiate debit or credit entries to my Depository according to the terms below, and for my Depository to debit or credit the same to such account. In the event that this electronic payment is returned unpaid for any reason, I understand that a **\$10.00** return fee will be added to my student account.

Name: Test Account

Address:

Depository: BROOKLINE BANK

625 GEORGE WASHINGTON HWY

LINCOLN,RI 028650469

Routing Number: 011001726

Account Number: xxxx555

Debit Amount: \$2,669.60

This agreement is dated 07/12/2022 17:01:23 PM CDT.

For fraud detection purposes, your internet address has been logged: 208.90.106.128 at 07/12/2022 17:01:23 PM CDT

Any false information entered hereon constitutes as fraud and subjects the party entering same to felony prosecution under both Federal and State laws of the United States. Violators will be prosecuted to the fullest extent of the law.

To revoke this authorization agreement you must contact: stubill@school.edu

☐ I agree to the above terms and conditions. (Print Agreement)

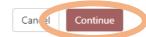

Review the Confirmation Page. If everything is correct, click Submit Payment.

# **Account Payment**

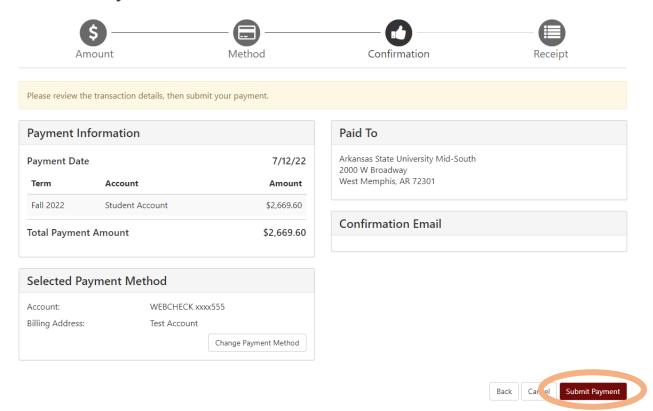

Finally, you should see a Receipt page. Please **Print** this page for your records.

# **Account Payment**

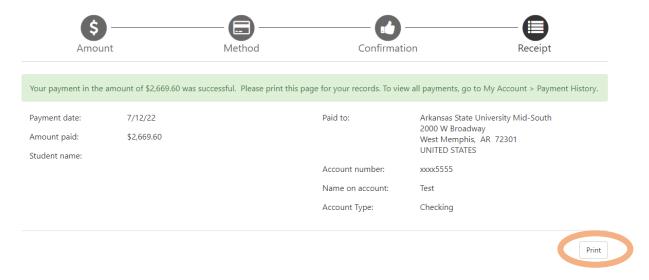

# **Create a Payment Plan**

To create a payment plan, click **Enroll in Payment Plan**.

NOTE: There is a \$25 setup fee to use a payment plan to pay for your balance.

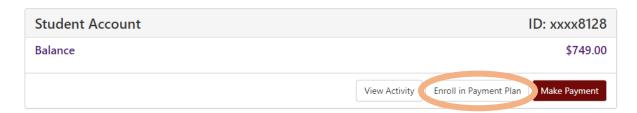

Choose your term from the drop down menu, then click **Select**.

# **Payment Plan Enrollment**

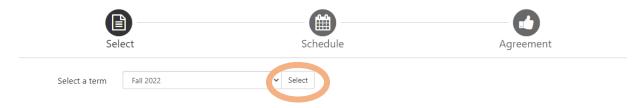

You should see the payment plan for that semester. Click Select.

# Payment Plan Enrollment

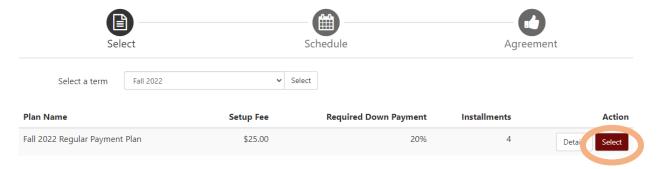

Next, you will see a summary of the payment plan.

On the right side, you can see the setup fee and the required down payment as well as the installment amounts.

You can pay more than the required down payment by adding an amount in the **Additional down payment** box. This will lower your installment payments.

Click Update Schedule to see how the amounts change.

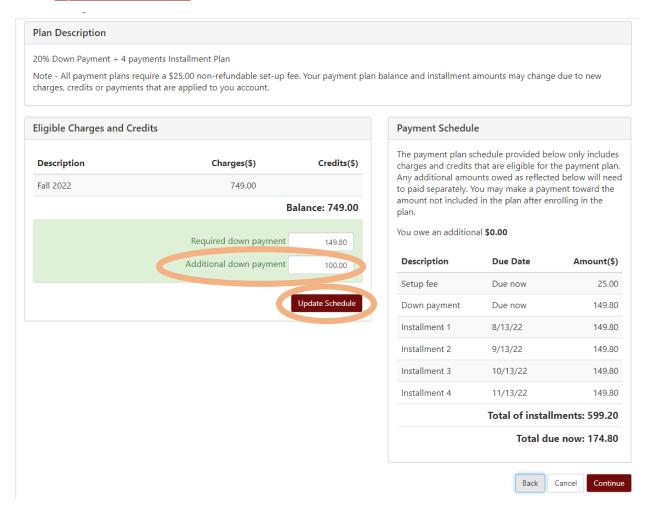

In this example, paying an additional \$100 as part of the down payment lowered the monthly installments by \$25/month (from \$149.80 to \$124.80).

You can continue to create your plan by adjusting the additional down payment amount.

Remember to click Update Schedule after each change you make.

# If you want to remove any additional down payment, type **0** in the **Additional down payment** box and **Update Schedule**.

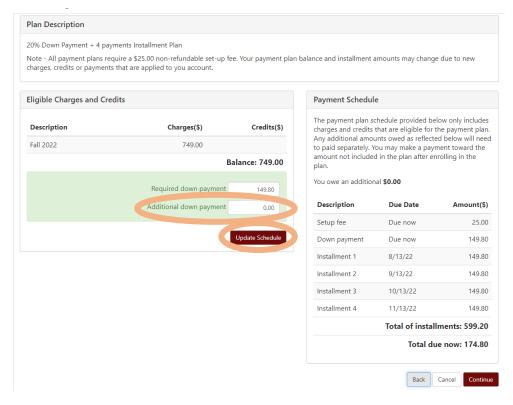

# Once you've confirmed your Payment Schedule is how you want it, click Continue.

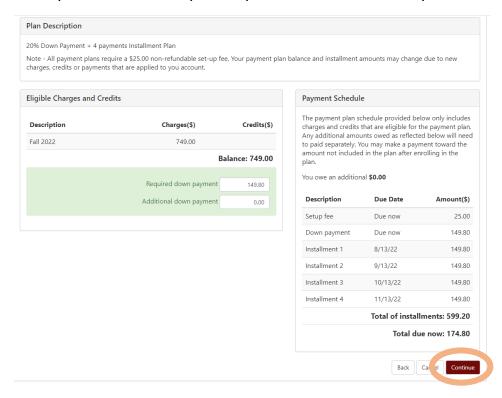

Next, you will choose how you want to pay.

### **Credit Card:**

From the drop down menu, select **Credit Card via PayPath** to use your credit card to pay.

NOTE: PayPath charges an additional fee when you pay with a credit card.

# **Checking/Savings Account:**

From the drop down menu, select <u>Electronic Check (checking/savings)</u> to pay from your checking or savings account.

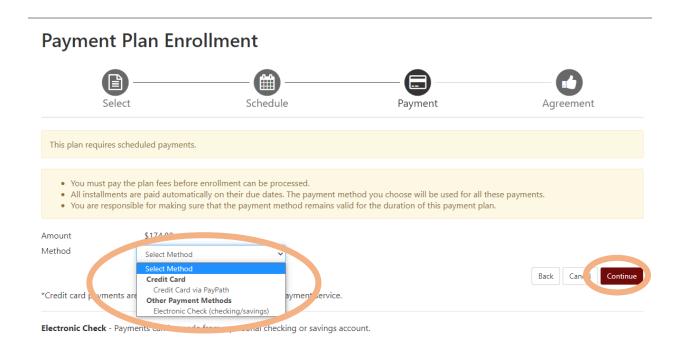

Once you have selected the payment method, click Continue.

You should now see the "Payment Plan Agreement." Make sure the information looks correct.

Click the box that says "I agree to the terms and conditions."

# Then click Continue.

### Payment Plan Agreement

Please read the following agreement carefully before you continue.

Finance Charge The dollar amount the credit will cost you, including all

\$25.00

fees.

Amount Financed The amount of credit provided to you or on your behalf.

\$599.20

**Total of Payments** The amount you will have paid after you have made all

\$624.20

payments as scheduled.

**Down payment:** \$149.80 **Setup fee:** \$25.00

Today's payment

\$174.80

amount:

You have the right to receive at this time an itemization of the Amount Financed. Select Print Plan Amounts below for a printable version of this itemization.

If you pay your plan off early, you will not have to pay a penalty and you will not be entitled to a refund of part of the finance charge.

I, **Debra K. Jennings**, understand that I have scheduled my 4 installment payments and these payments will automatically be processed on the due date specified for each installment. I understand that **INSTALLMENT AMOUNTS MAY CHANGE** over time to account for any new charges, payments, or financial aid adjustments. I also agree to pay the payment plan setup fee of \$25.00, and the late enrollment fee of, as well as any service charges assess by TouchNet PayPath tuition services for paying plan down payments or installments using a credit card.

| ☐ I agree to the terms and conditions. |                    |                 |            |          |
|----------------------------------------|--------------------|-----------------|------------|----------|
|                                        |                    |                 |            |          |
|                                        | Print Plan Amounts | Print Agreement | Back Cance | Continue |

Once you begin the payment process, you have 10 minutes to complete the payment while your plan enrollment is "active." Payments completed after 10 minutes cannot be linked to the payment plan, and you will have to begin the plan enrollment process again and complete a second payment.

If you chose to **Use Your Credit Card to Pay**, follow the steps on pages 4 – 8 to complete the plan.

If you chose to <u>Use Your Checking/Savings Account to Pay</u>, follow the steps on pages 9 - 11 to complete the plan.